# **FLEXX Contact Manager**

Reference Manual

**Version 7.0L0**

### **Databyte** ∆

**Copyright 1990 - 2011 Databyte**

**All Rights Reserved. Reproduction or publication of the software or manual, in any format, is prohibited. Databyte is a division of E.K. Databyte Consulting Corp. FLEXX is a registered trademark of E.K. Databyte Consulting Corp.**

**Databyte makes no representations or warranties with respect to the contents of this document and specifically disclaims any implied warranties of merchantability or fitness for a particular purpose. Further, Databyte reserves the right to revise this document and to**  make changes from time to time in its content without being obligated to notify any person of such revisions or changes.<br>Portions of this Guide are derived from the VISION reference manual and are protected by various Unif

# **Table of Contents**

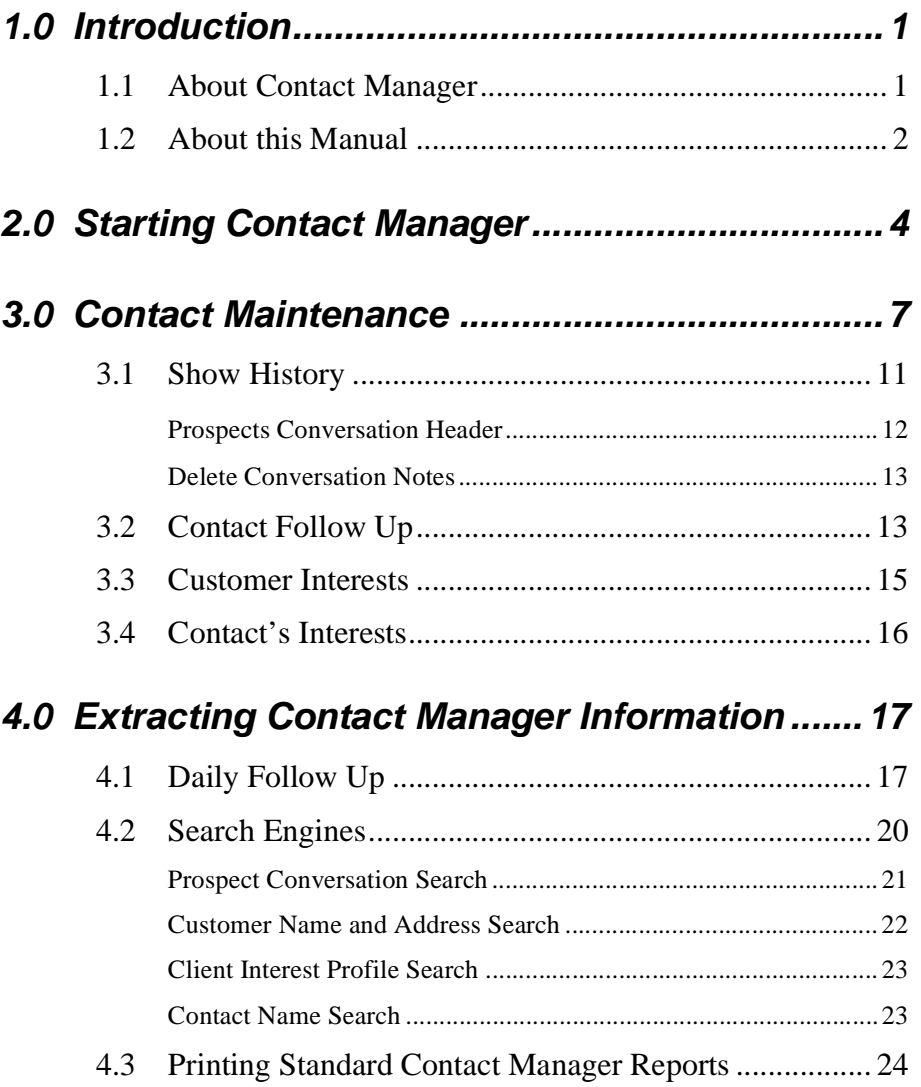

# **1.0 Introduction**

## **1.1 About Contact Manager**

**Description** Contact Manager (CM) is used to enter and maintain information about individuals and organizations which are of importance to your organization. (Established groupings are: customers and prospective customers). It also provides comprehensive tracking on sales related activities necessary to ensure a systematic follow up and management of the sales cycle. Using Contact Manager, you can;

- ∆ Set up and maintain an unlimited number of contacts.
- ∆ Transfer a prospect to a customer with no additional input.
- ∆ Establish an unlimited list of contacts.
- ∆ Track the contact's areas of interest.
- ∆ Set up one follow up action per contact and be reminded to do them.
- ∆ Allow system wide sharing of contacts and actions.

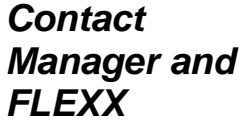

- The Contact Manager module is fully integrated with these FLEXX modules:
- ∆ Accounts Receivable (AR). The Customer Master table is shared equally by both CM and AR. When a prospect becomes a customer, the Contact type is changed from P - Prospect to C - Customer.

Contact Manager can be accessed from other FLEXX modules as follows:

\* Order Processing - **Notes** button on Order Detail Entry/Maintenance form *(see Order Processing Manual, Order Detail description)*.

\* Accounts Receivable - **Notes** button on the Invoice Aging Inquiry function *(see Accounts Receivable Manual, Invoice Aging Inquiry description)*.

### **1.2 About this Manual**

**Content** This manual describes the screens and functions within Contact Manager. It contains the following sections.

- ∆ Starting Contact Manager; describes how to get into the Contact Manager module.
- ∆ Working with Contact Manager; describes the Contact Manager screens you use to find, add and update a contact, define contact information and set up Follow Up Notes.
- ∆ Extracting Contact Information; describes how to print reports and how to monitor follow - up actions.

### **Assumptions** Please become familiar with the standard features of the FLEXX system, including how to select menu options, move around the screen, use Zoom and wild cards and how to find, add, update and delete records.

### **Table Setup**

The Contact Manager requires the following tables listed below. These will be set up by your System Administrator at time of FLEXX implementation. For more information on the required and optional tables, see the FLEXX Getting Started Manual.

### **Setup System Tables:**

- ∆ Company Table
- ∆ Division Table
- ∆ Company/Division Table
- ∆ GL Account Table
- ∆ GL Period Table

### **Setup Master Tables:**

- ∆ User Master
- ∆ Customer Master
- ∆ Employee Table

### **Manual Conventions**

∆ We use an asterisk (\*) to indicate wild cards. However, different database systems use different symbols for wild cards. See the table below. Ask your System Administrator which symbol to use.

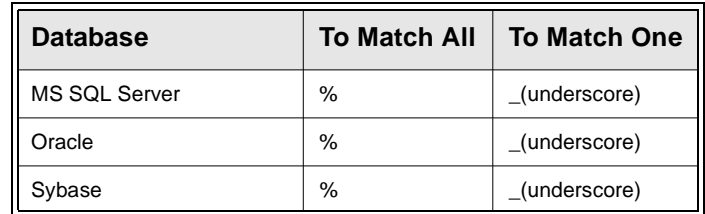

∆ Information that you enter and information that appears on the screen appears in bold type. Example: Enter Y in the **Begin Process?** field.

References to other sections are italicized. Example: *See 2.0 Starting CM.*

# **2.0 Starting Contact Manager**

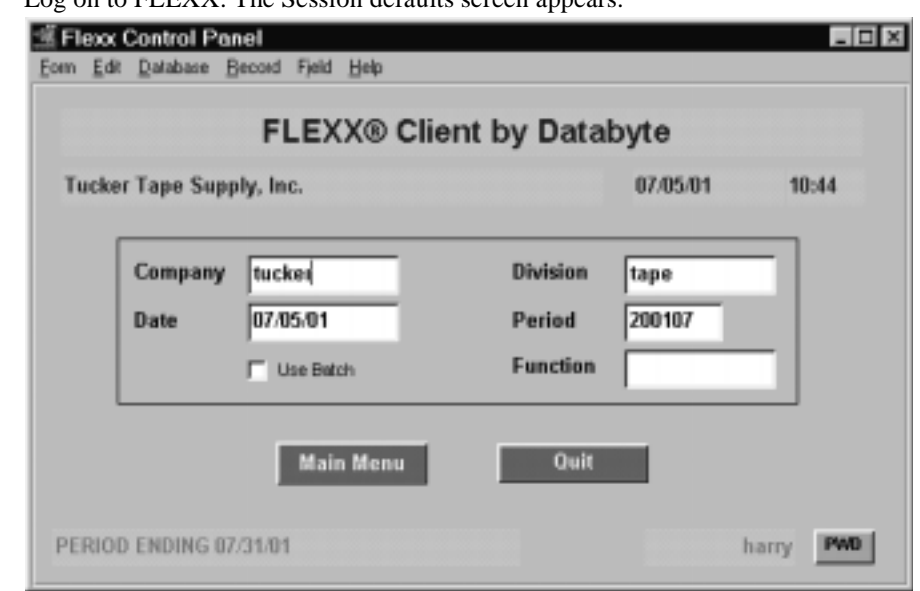

### **To start Contact Manager**

Log on to FLEXX. The Session defaults screen appears.

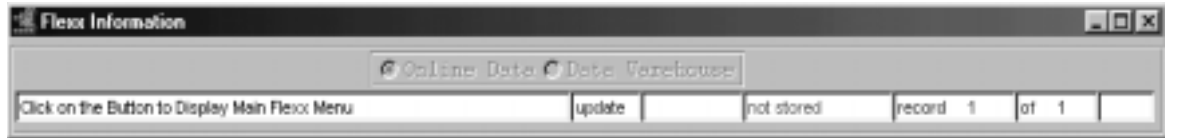

This screen lets you set up the defaults for the session. For example, if you plan to work with accounts in one company/division during a session, enter the company and division codes here. During the session, these codes appear automatically in the **Company** and **Division** fields whenever you have a blank screen or new record. You can overwrite the session defaults any time they appear on a screen.

## **FLEXX**

## **2.0 Starting Contact Manager**

**Fields** Enter the following information.

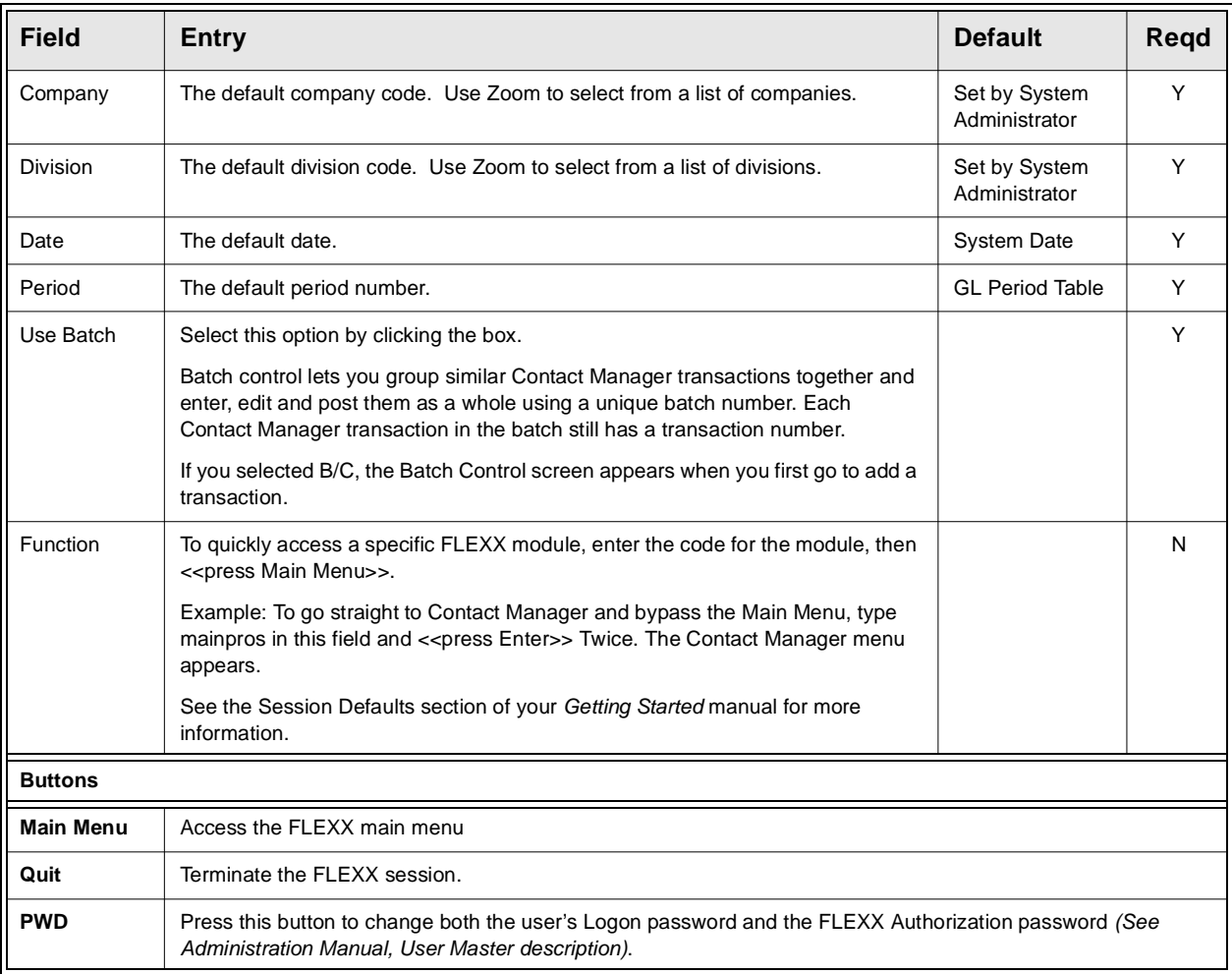

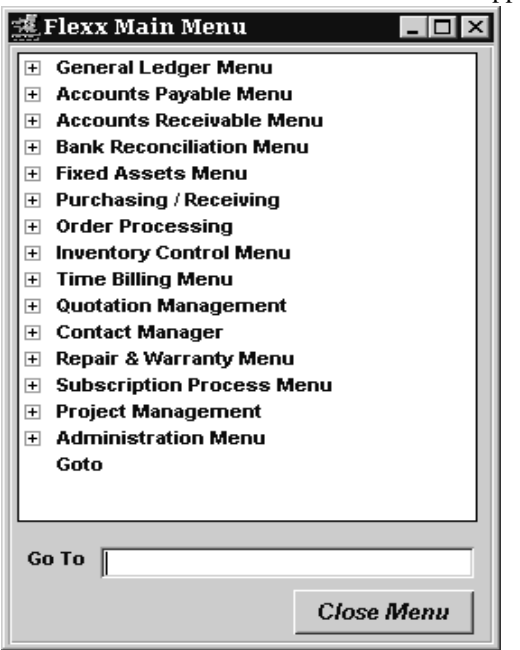

Press **Main Menu**. The FLEXX Main Menu appears.

Select Contact Manager. The Contact Manager Main Menu appears.

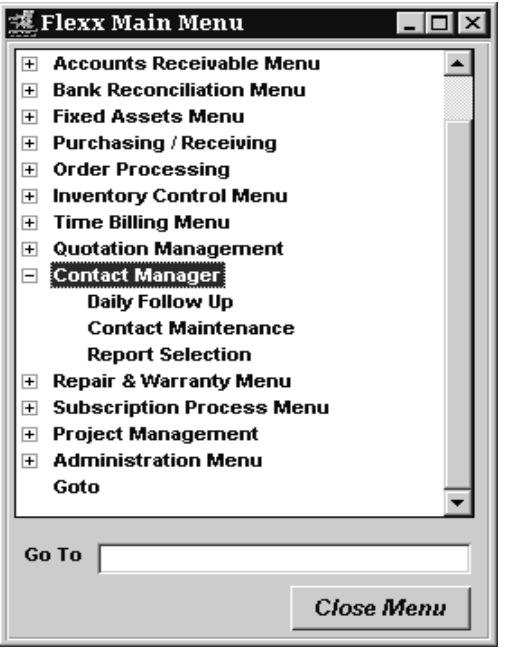

# **3.0 Contact Maintenance**

**Description** The Contact Maintenance form allows you to set up an unlimited number of companies, attach unlimited contacts, define the contact profile and set/maintain key areas of interest.

### **Select**

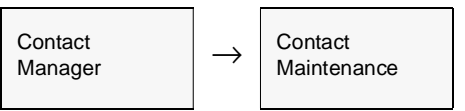

The Contact Maintenance form appears in Find Mode.

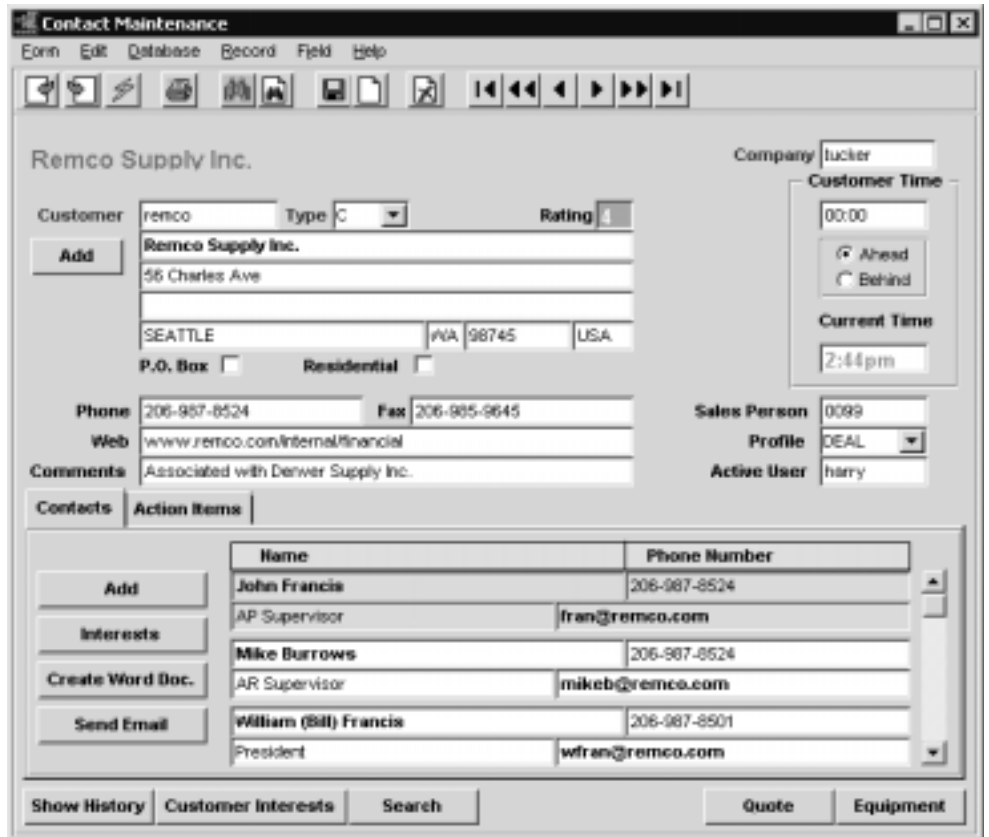

<<Find>> the desired customer/prospect. To add new customers and contacts press the "Add" button on the corresponding section. The Customer Master form will be displayed in update mode. Enter the new information *(See FLEXX Getting Started Manual, Customer Master description)* save it and <<Previous Form>> back to Contact Maintenance.

### **Fields** The following fields appear on the screen.

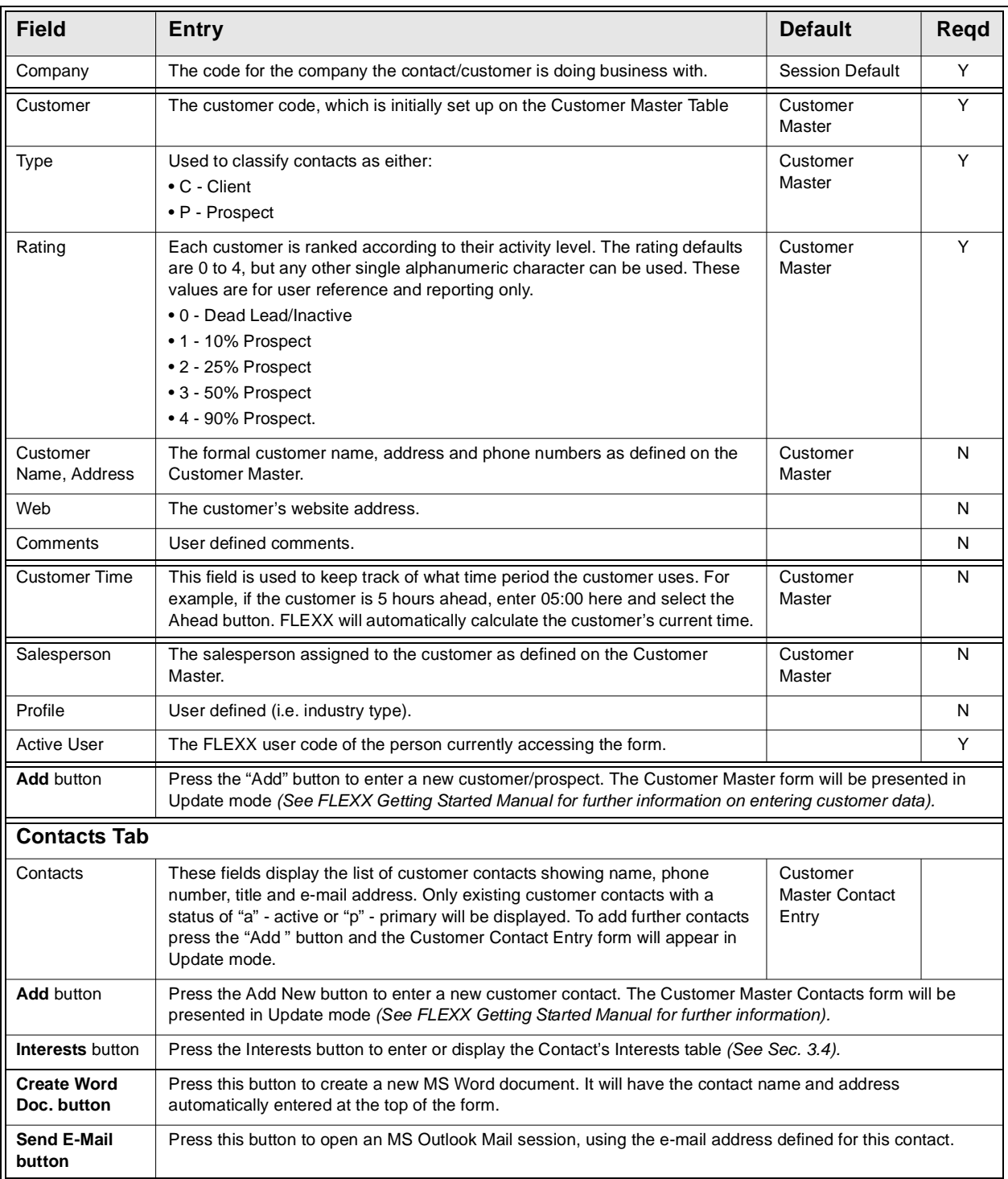

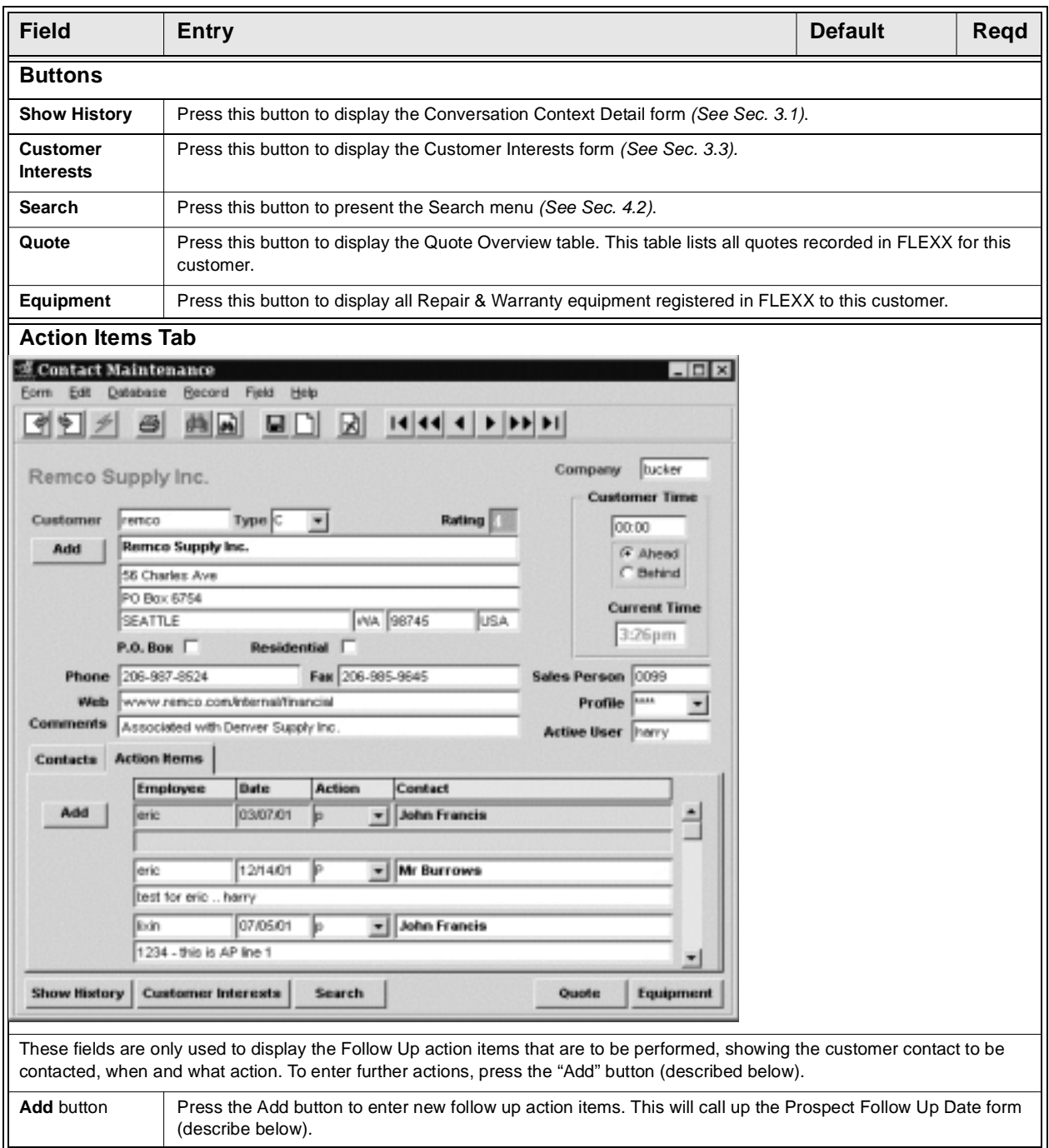

### **FLEXX<sup>®</sup> - Contact Manager**

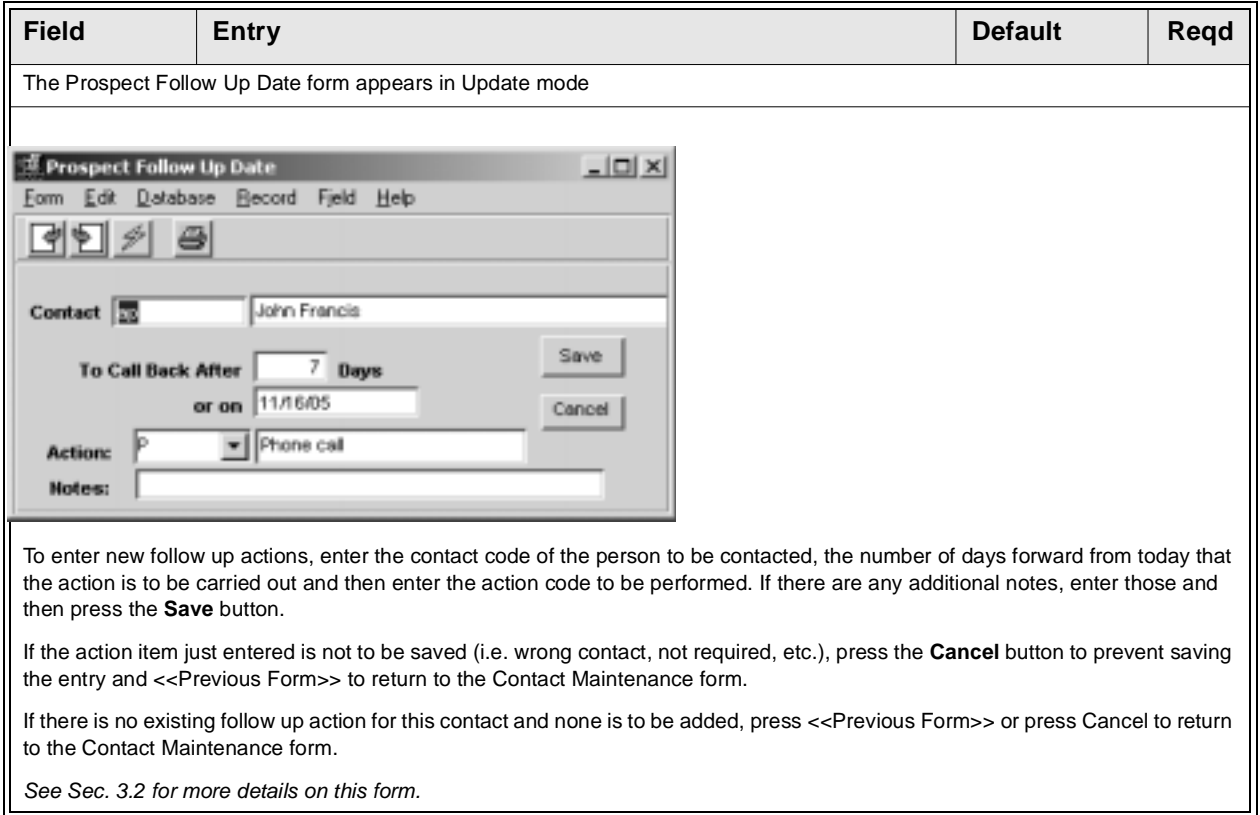

Old (expired) follow up items can be deleted as desired, but ONLY by the user that entered them. Multiple action items can also be entered for the same contact. Press the Save button to save the entry, or Cancel or  $\langle$ Previous Form $\rangle$  to cancel.

*See Sec. 3.2 for more details on this form.*

## **3.1 Show History**

**Description** By pressing the Show History button, the Conversation Context Detail form will be presented. This screen is a display only form and allows you to view existing conversation history or add new conversation notes.

### **Select**

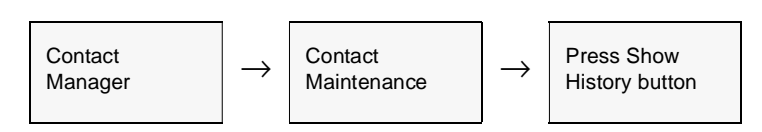

The Show History form appears in Find Mode, and is a view only sceen.

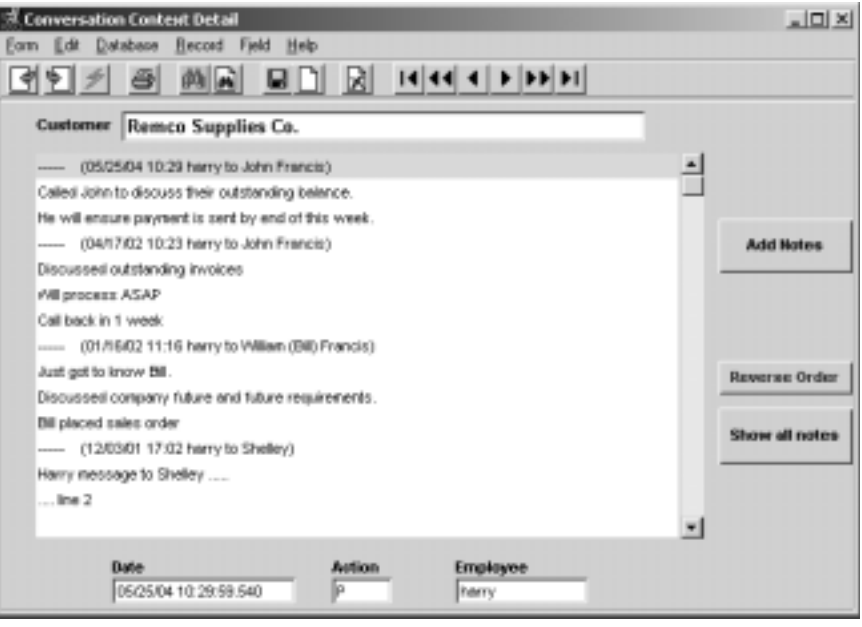

The form will by default display only the notes entered by the session user. To see all the notes previously entered by all users, press the "**Show all notes**" button. These will be displayed in chronological order, latest to earliest. Press the "**Reverse Order**" button to reverse the order. Each note will be identified as to the user that entered it, the date and time, as well as the Customer and Contact the note was for.

To add new notes press the "**Add Notes**" button. This will call up the Prospects Conversation Header form (see below).

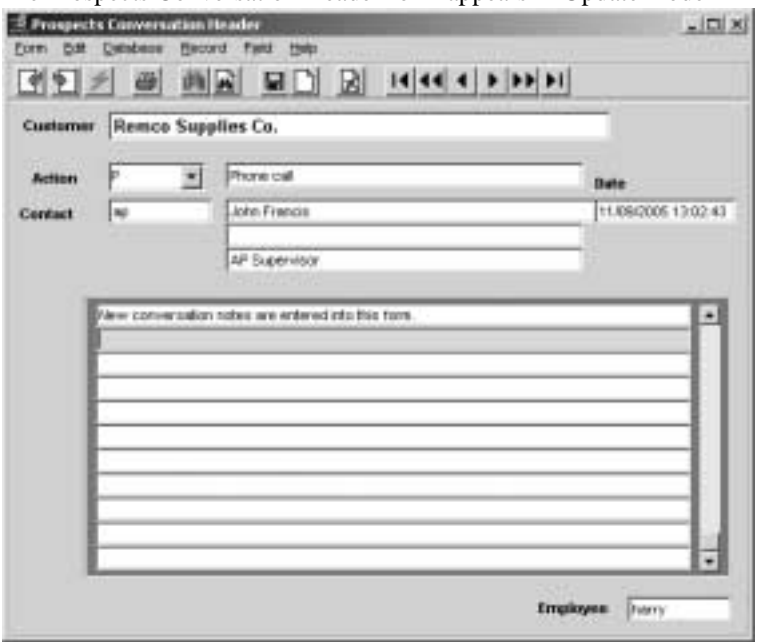

### The Prospects Conversation Header form appears in Update mode

**Fields** The following fields appear on the screen.

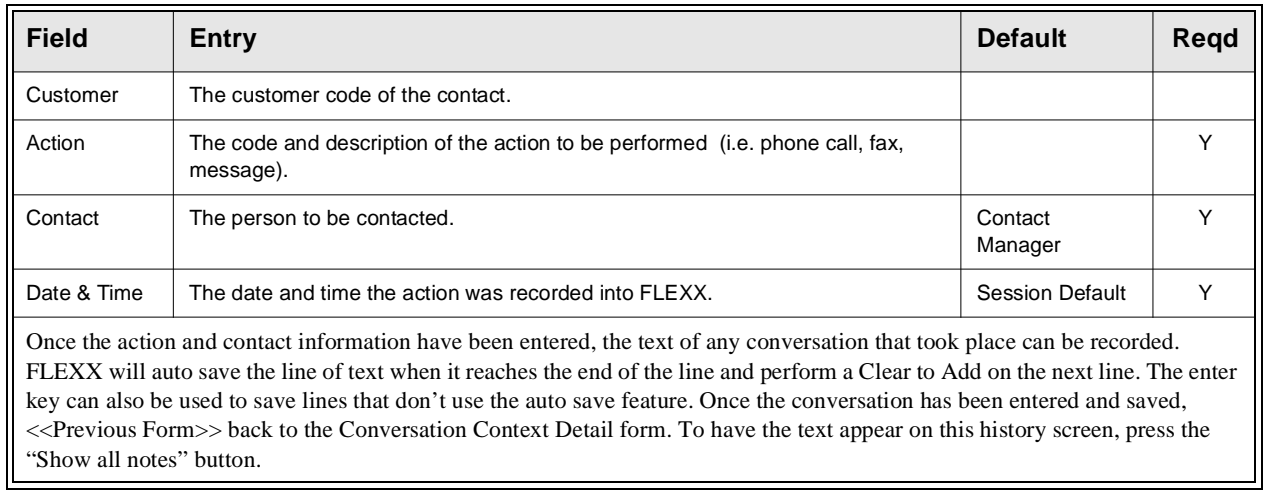

Once you have completed viewing/adding conversation history, press <<Previous Form>> to return to the Conversation Context form. <<Previous Form>> from that and the Follow Up form will be presented to enter any additional follow-up actions that may be needed. Either enter a new followup or Cancel it to return to the main form.

This form can also be used to delete conversation notes, as follows.

### **Delete Conversation Notes**

To delete previously entered notes, access the Prospects Conversation Header form, and do a Find on the note data, using any of the entry fields (e.g. Employee code). This will result in all notes that fit the search criteria to be found. Display the note to be deleted and press the X-Delete icon, and that complete note will be deleted. Any user is able to delete conversation notes.

# **3.2 Contact Follow Up**

**Description** Contact followups are entered into the Prospect Follow Up Date form. This allows you to enter information to remind you to take future action (i.e. phone call). Follow Up is tracked by day (not by time) and can also be viewed by accessing the Daily Follow Up option *(See Sec. 4.4)* from the Main Contact Manager menu.

### **Select**

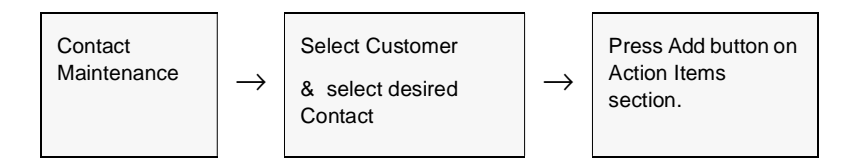

The Prospect Follow Up Date form appears in Update mode.

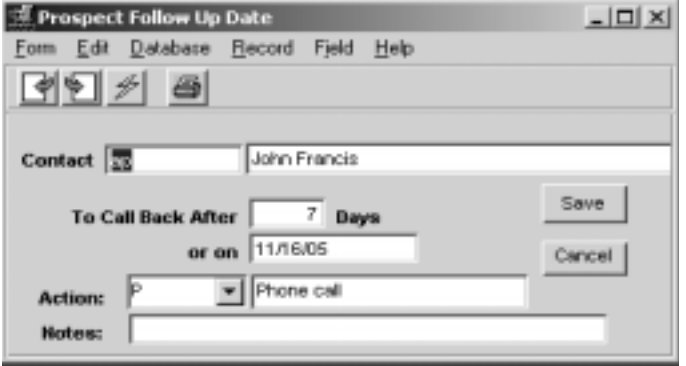

### **FLEXX<sup>®</sup> - Contact Manager**

**Fields** The following fields appear on the screen.

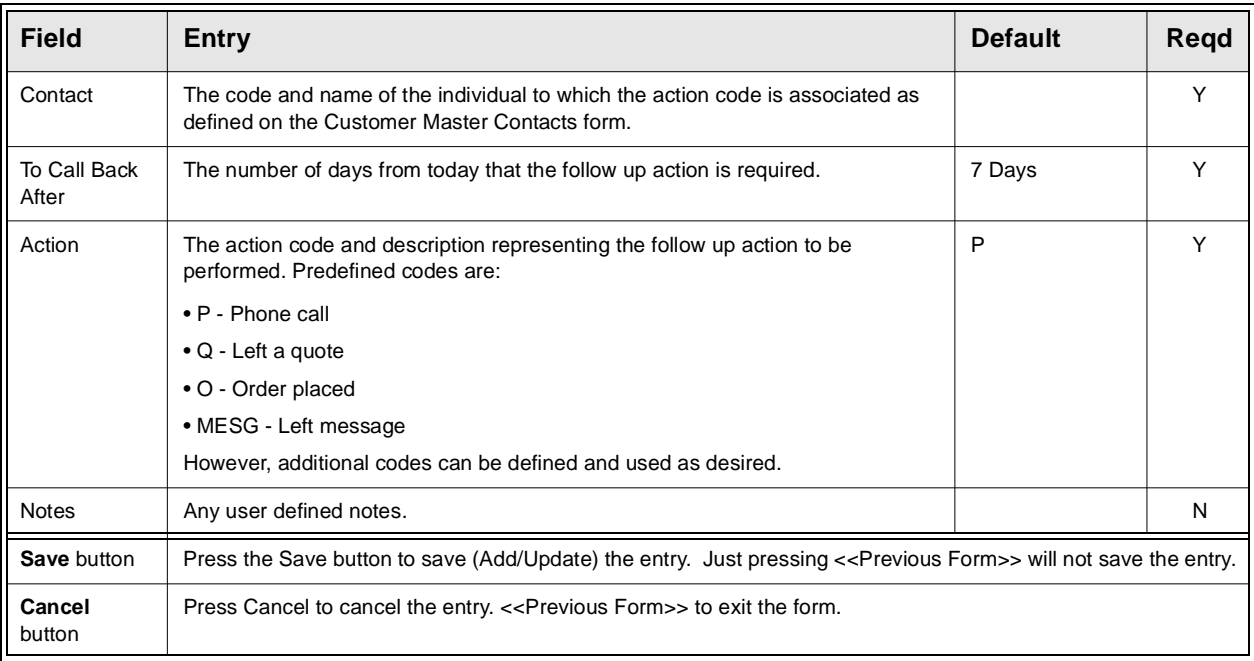

Old (expired) follow up items can be deleted as desired, but ONLY by the user that entered them. Multiple action items can also be entered for the same contact. Press the Save button to save the entry, or Cancel or <<Previous Form>> to cancel.

Once this information has been entered and saved, press <<Previous Form>> to return to the Contact Maintenance form.

## **3.3 Customer Interests**

**Description** This form allows you to set up a user defined list of interests associated with the selected customer (or prospective customer). This can be used for sorting and reporting purposes.

### **Select**

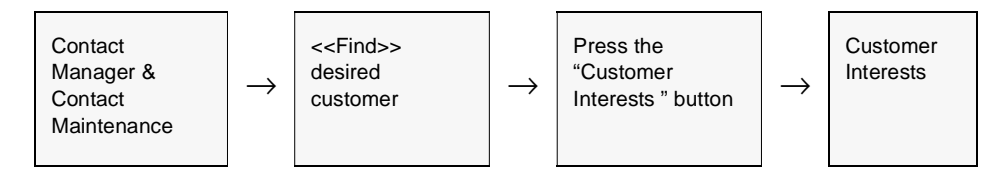

The Customer Interests Table appears in Update mode.

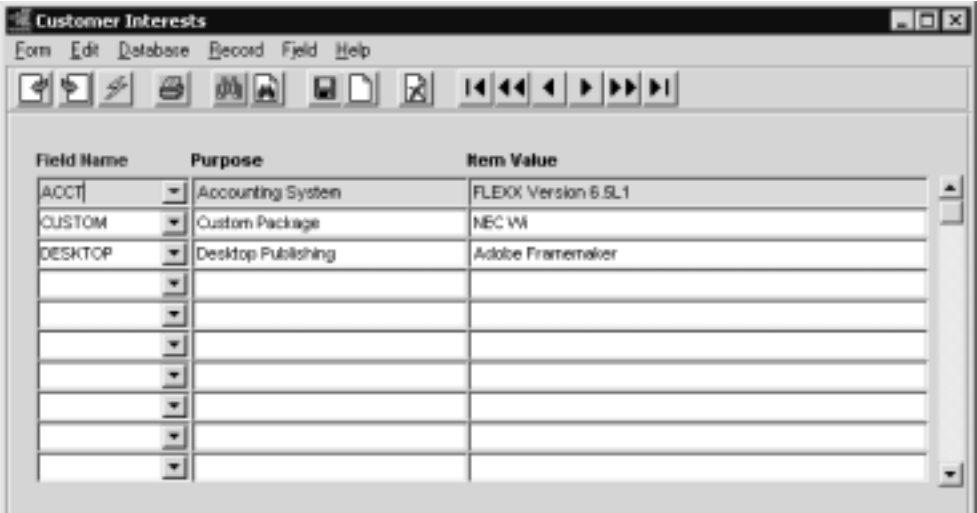

**Fields** The following fields appear on the screen.

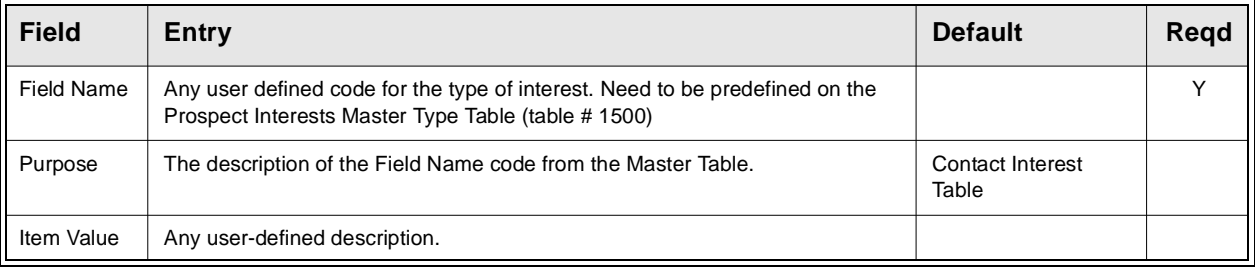

## **3.4 Contact's Interests**

**Description** This form allows you to set up a user defined list of interests associated with the specific customer contact. This can be used for sorting and reporting purposes.

### **Select**

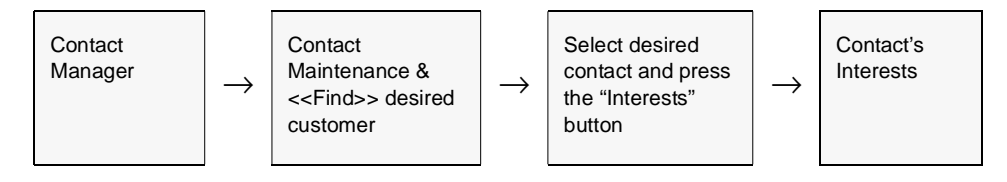

The Contact's Interest Table appears in Update mode.

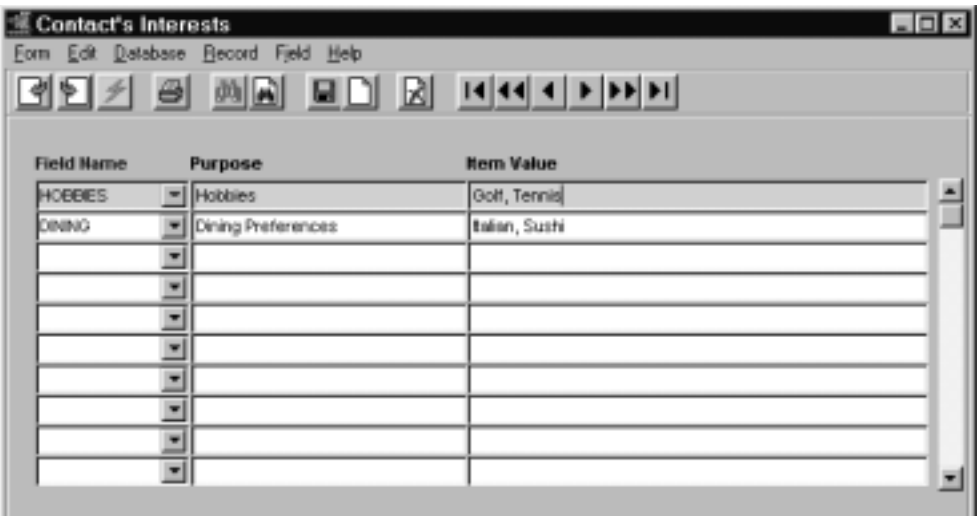

**Fields** The following fields appear on the screen.

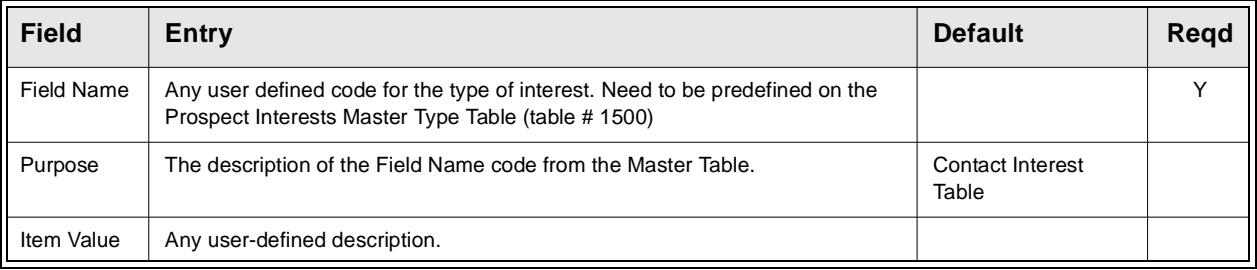

# **4.0 Extracting Contact Manager Information**

**Description** This section describes:

- ∆ How to perform on-screen inquiries with regards to follow up actions.
- ∆ Perform multiple searches
- ∆ Printing standard reports

## **4.1 Daily Follow Up**

**Description** The Daily Follow Up form is a view only screen which lists all follow up activity. It will default to the activity for the session default user, but can be displayed for any other user or all users by performing a FIND with that user's id entered into the Employee field. Activity can also be displayed by date by modifying the follow up date. New Follow up activities are entered as described in Sec. 3.2.

### **Select**

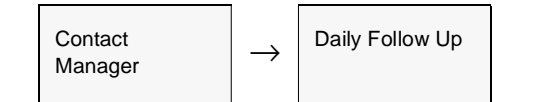

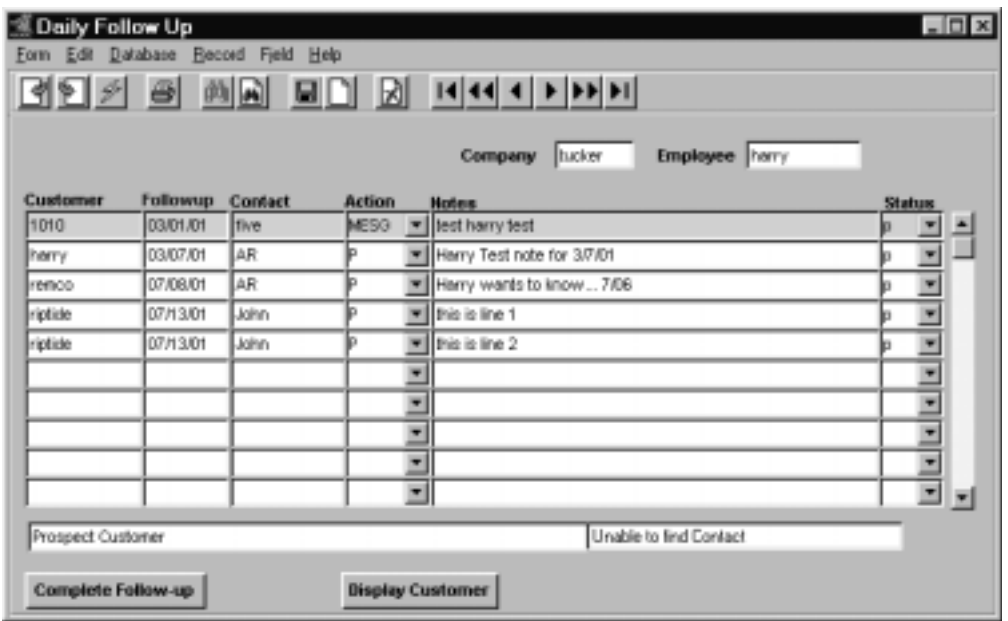

The Daily Follow Up form appears in Update mode.

**Fields** The following fields appear on the screen.

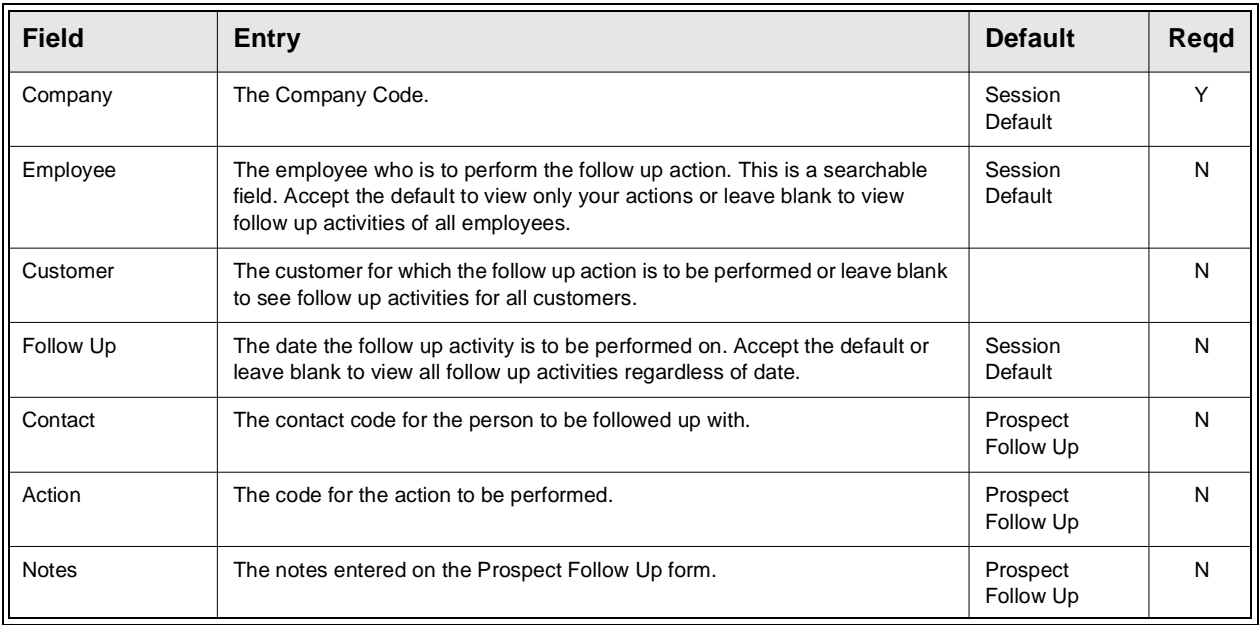

### **FLEXX - Contact Manager 4.0 Extracting Contact Manager Informa-**

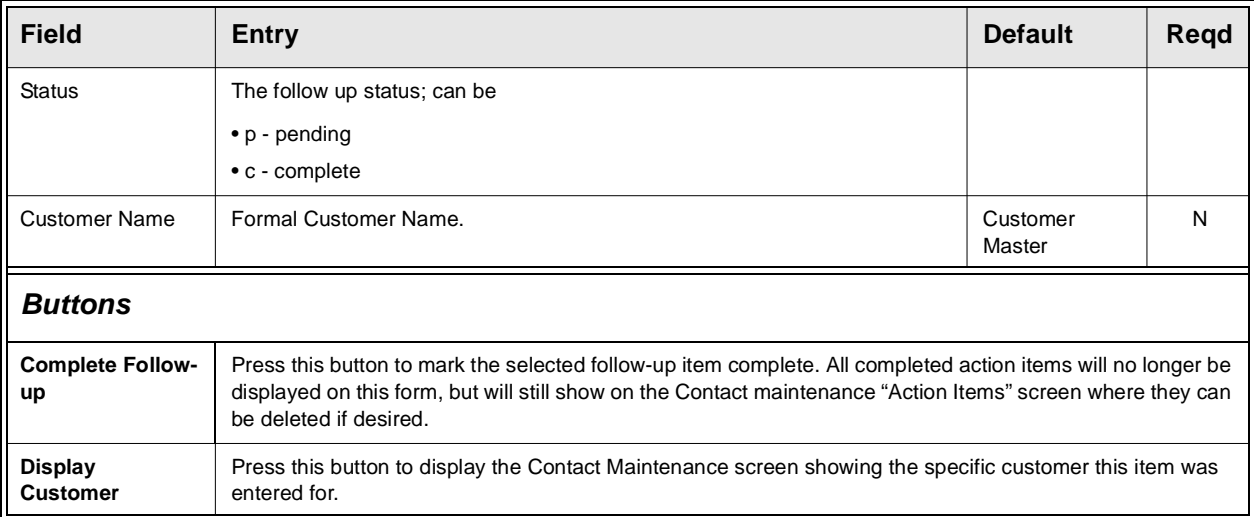

## **4.2 Search Engines**

**Description** Contact Manager comes with the capability to do searches based on the following:

- ∆ Conversation Text
- ∆ Customer Name and Address
- ∆ Client Interest Profile
- ∆ Contact Name

### **Select**

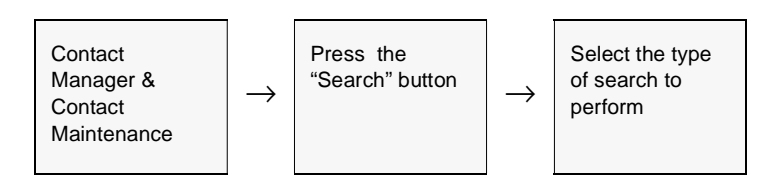

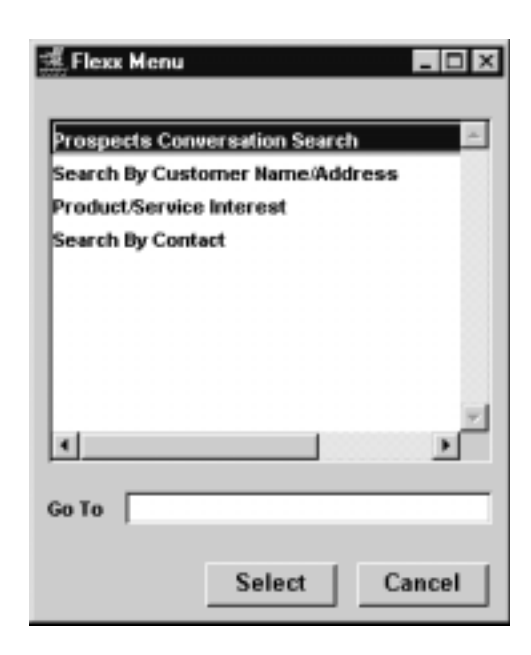

### **Prospect Conversation Search**

If you search using this method, the Prospect Conversation Search form appears in Find mode. To start a search enter the text, (including wild cards) you are looking for and press <<Find>>. Once the text has been found you can obtain further information by pressing either of the "Show Context" or "Select Customer" buttons.

Be aware that the data is case sensitive meaning any search keywords entered need to be in the same case (upper/lower/mixed) as the conversation data.

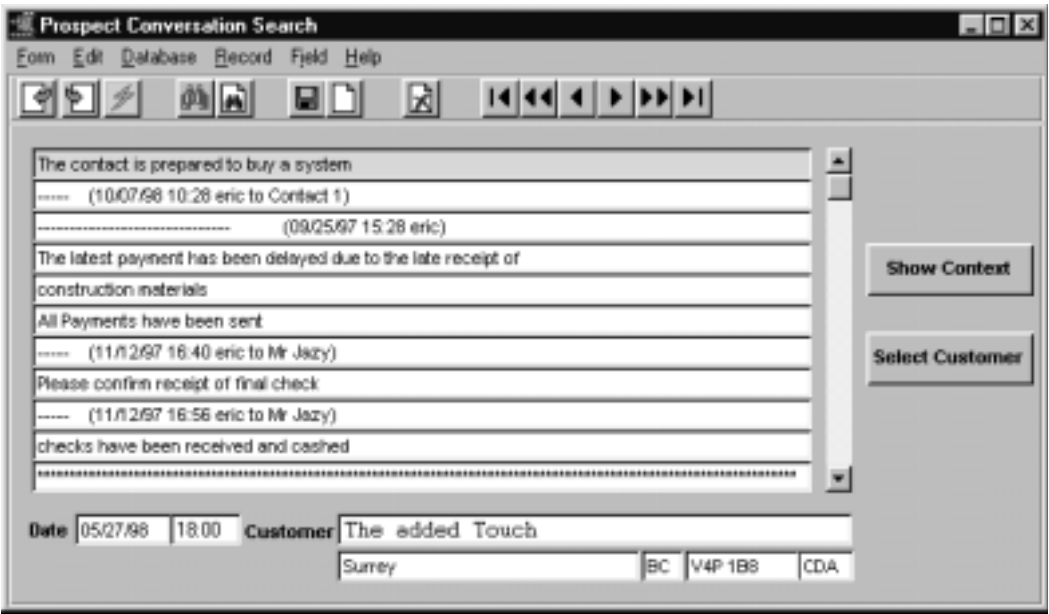

### **Customer Name and Address Search** This search will present the Search by Customer Name and Address form which allows you to search for a customer based on the full company name of the customer, address and/or their customer code. Note that with the "Case Insensitive" box marked, any search keyword can be entered in any case and FLEXX will search that value regardless of its case (upper/lower/mixed).

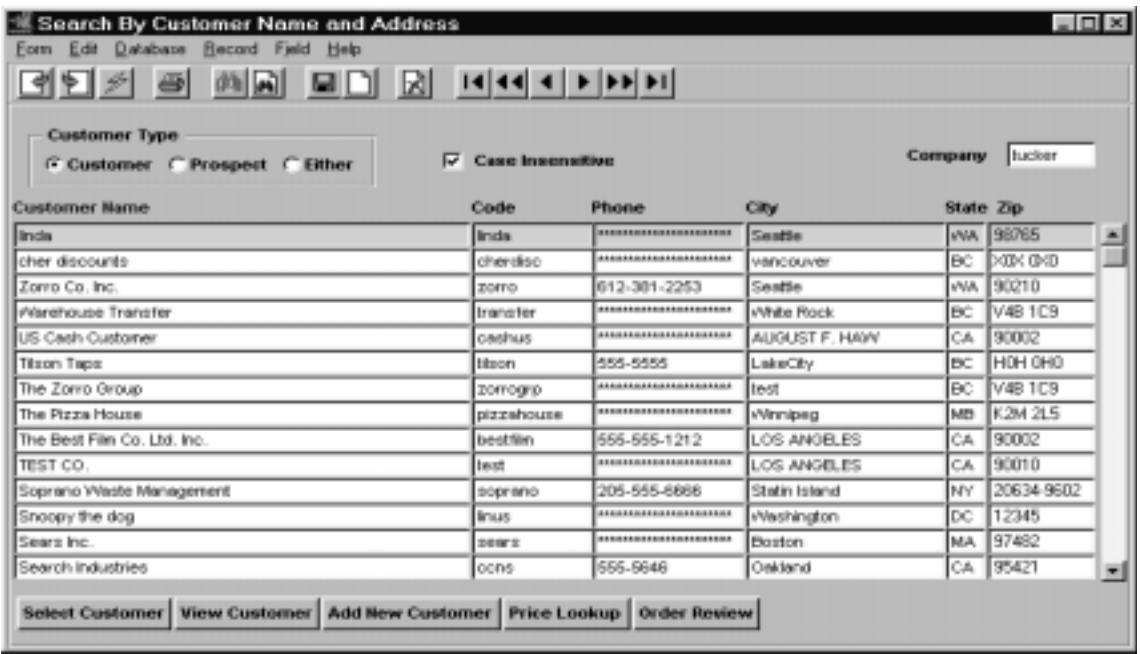

### **FLEXX - Contact Manager 4.0 Extracting Contact Manager Informa-**

### **Client Interest Profile Search**

This search allows you to find customers based on their interests. These are the interests defined on the Customer's/Prospect's Interests form *(Sec. 3.3),* not the Contact's interests*.*

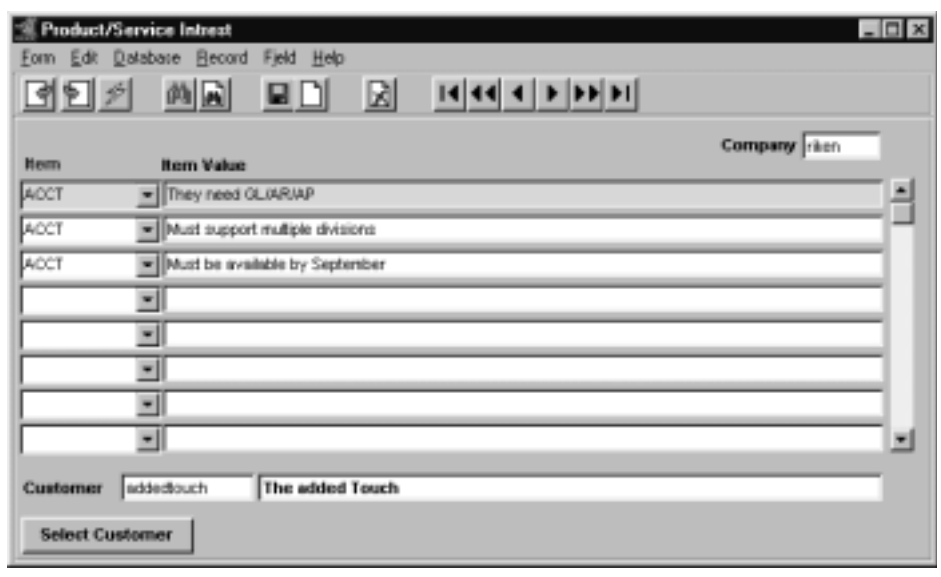

### **Contact Name Search**

This search is used to find a particular contact and the customer he is defined to. It can be performed using the contact demographics as selection criteria.

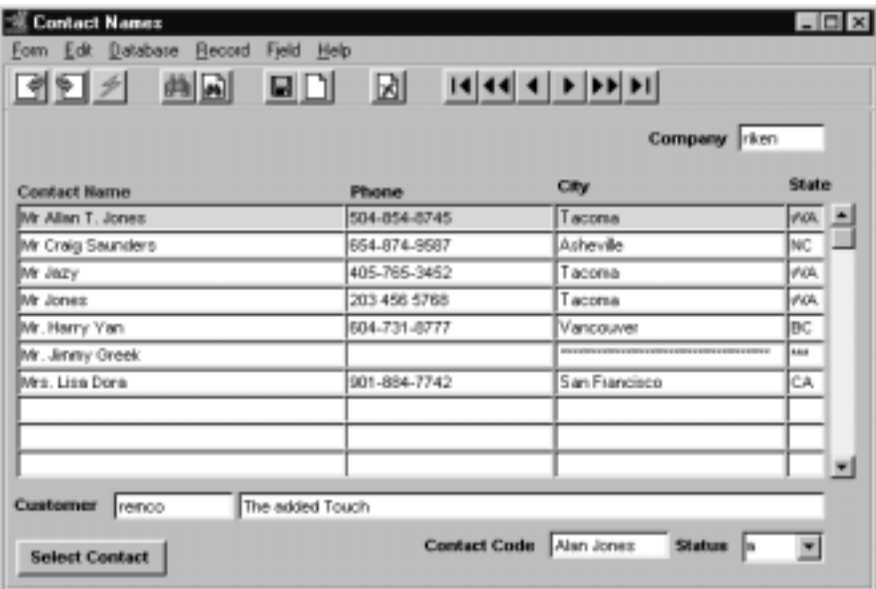

## **4.3 Printing Standard Contact Manager Reports**

**Description** Reporting within Contact Manager is the same as in all FLEXX modules. The type of reports you are able to generate depends on which ones your company has set up in the system.

The following table lists the standard Contact Manager reports.

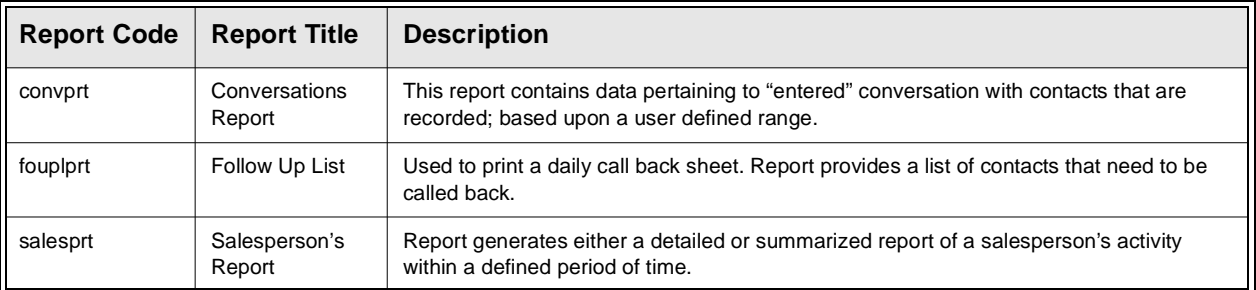

**Procedure** To print a Contact Manager report:

- ∆ Select **Report Selection** from the Contact Manager Menu.
- ∆ Position your cursor on the report you want to print.
- ∆ <<Press Select Report>>. The report selection criteria appears along with the report title and control number.
- ∆ Enter the selection criteria.

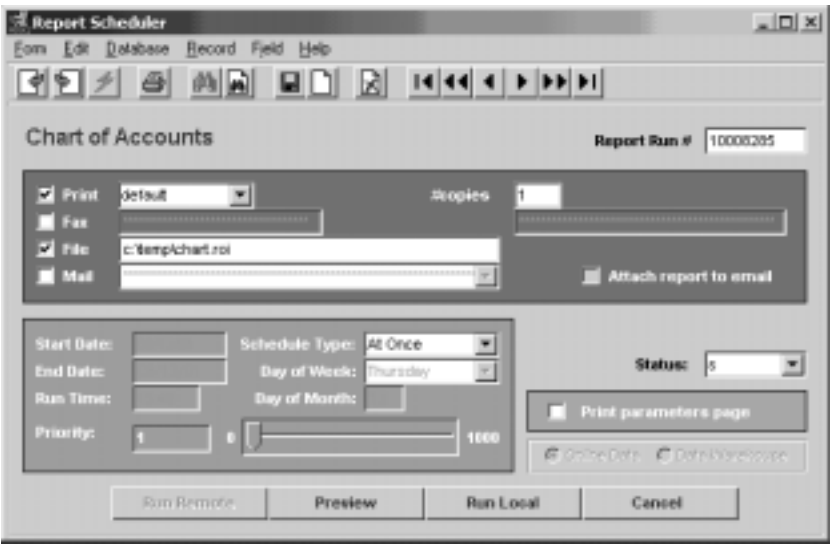

∆ <<Press Run Report>> to display the following printing options.

**Fields** Enter the following information to print the report.

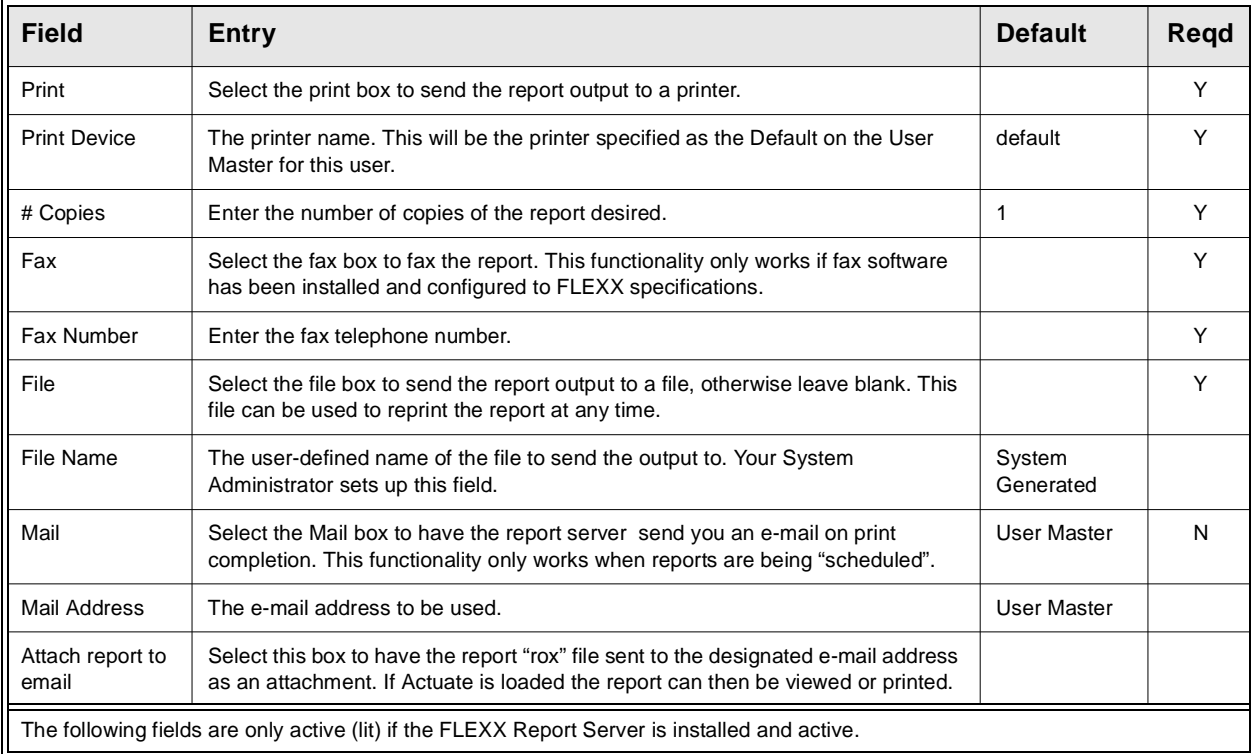

### **FLEXX - Contact Manager 4.0 Extracting Contact Manager Informa-**

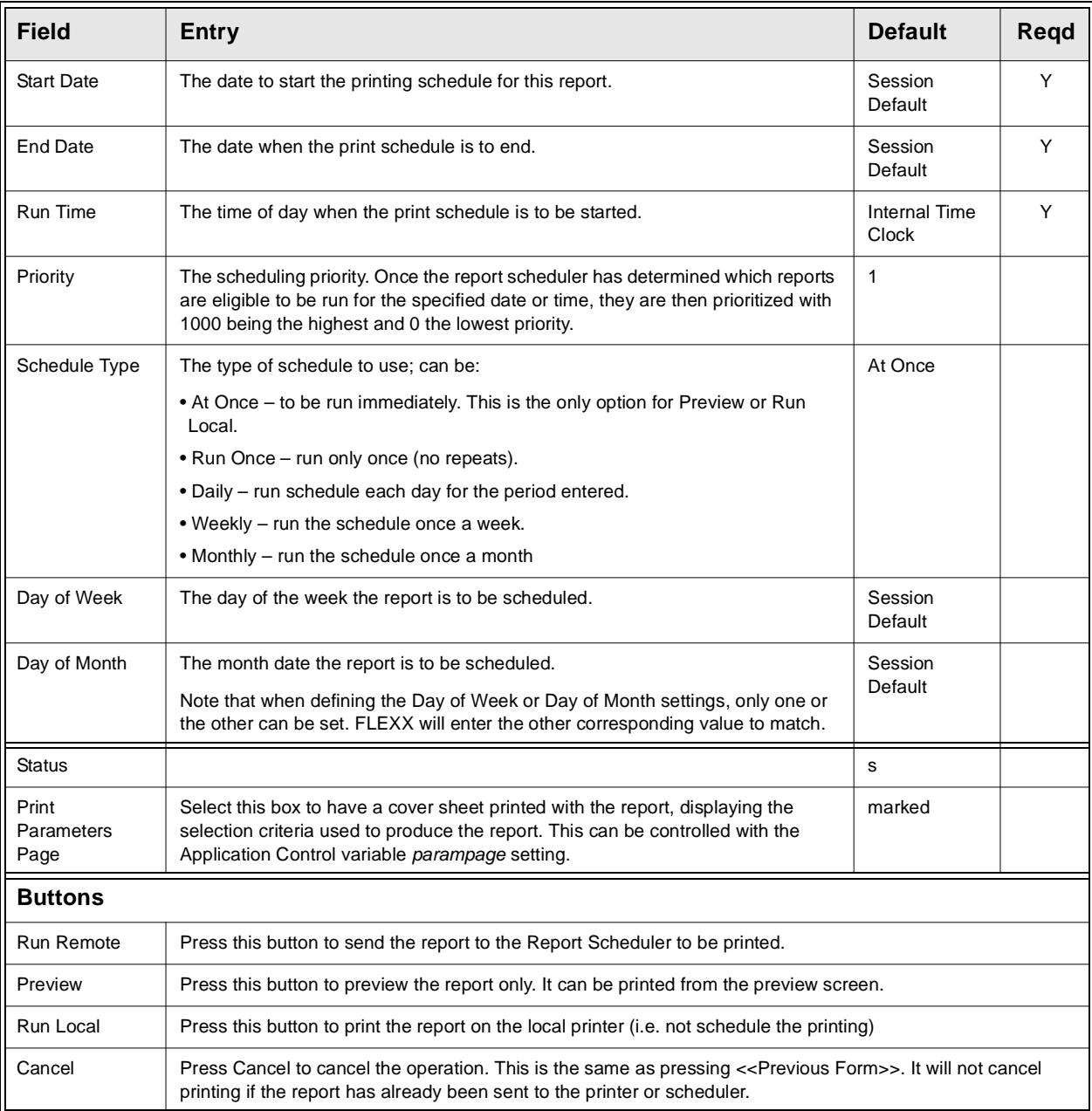